# **NOC**

## Manual de utilizare a monitorului LCD **Monitor G2460PQU/G2460FQ/G2460PF** Retroiluminat cu LED-uri

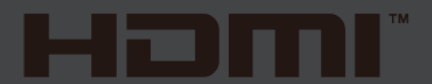

www.aoc.com **©**2015 AOC. All Rights Reserved.

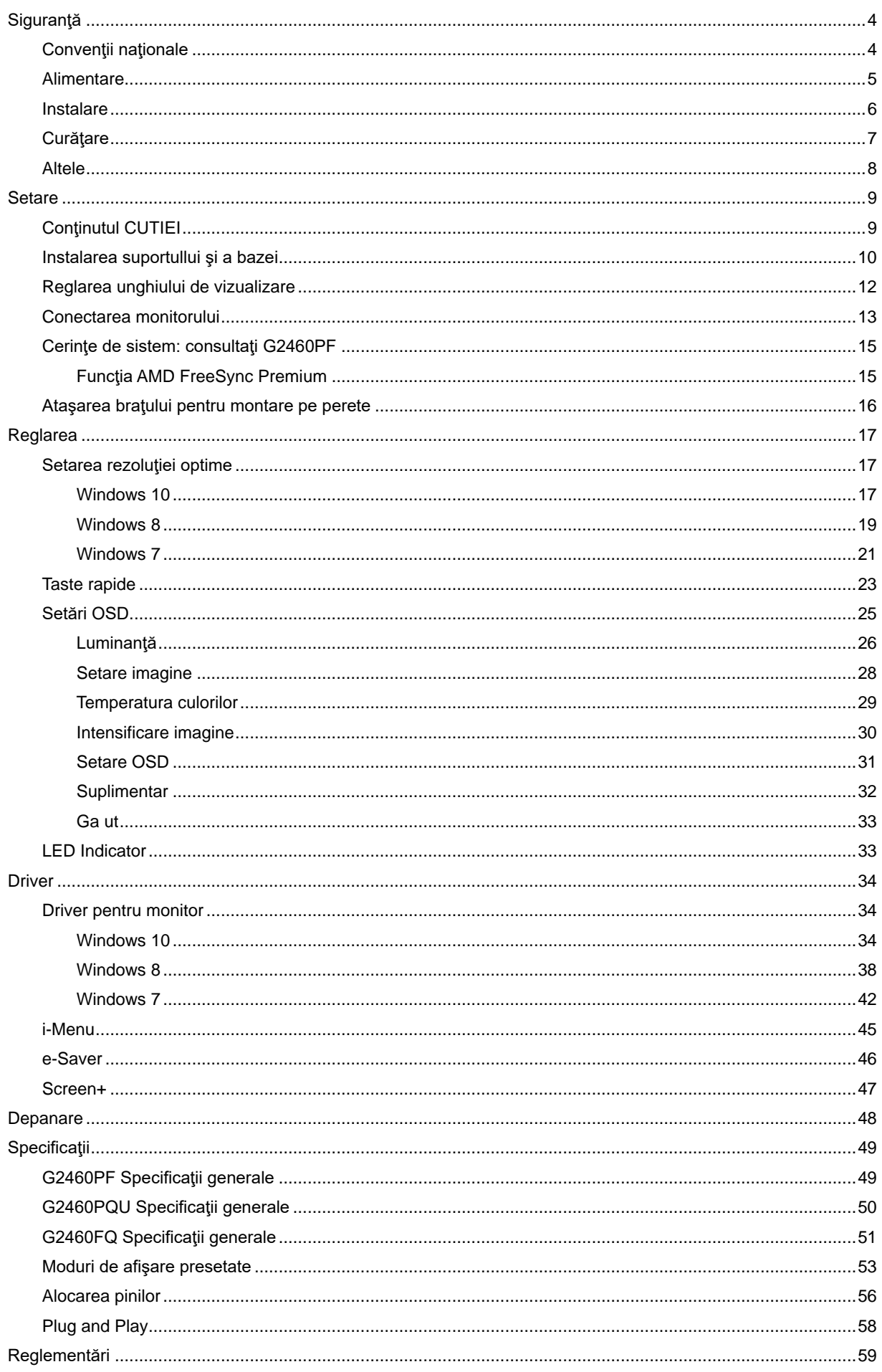

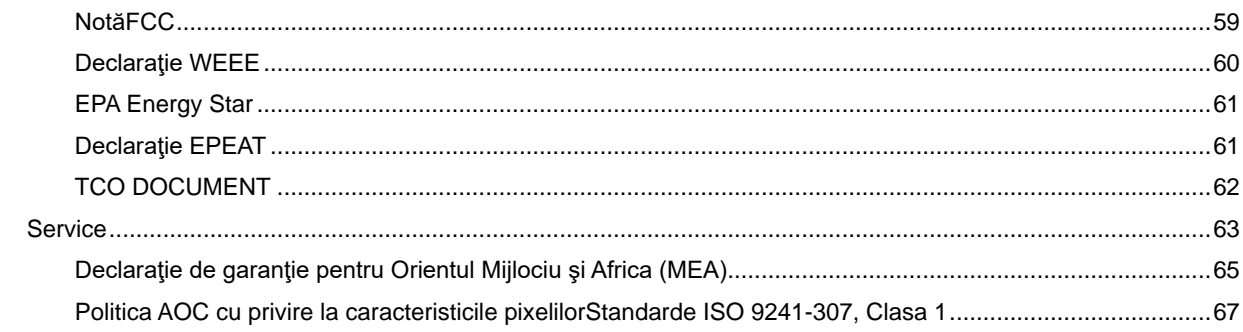

## <span id="page-3-0"></span>**Siguranţă**

## <span id="page-3-1"></span>**Convenţii naţionale**

Următoarele subsecţiuni descriu convenţiile de realizare a notaţiilor din acest document.

#### **Note, avertismente şi atenţionări**

Pe parcursul acestui ghid, blocurile de text pot fi însoţite de o pictogramă şi tipărite cu litere aldine sau italice. Aceste blocuri sunt note, avertismente şi atenţionări şi sunt utilizate după cum urmează:

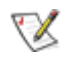

NOTĂ: O NOTĂ indică informaţii importante care vă ajută să utilizaţi mai bine sistemul dumneavoastră.

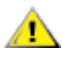

AVERTISMENT: UN AVERTISMENT indică fie o daună potenţială a hardware-ului, fie pierderea datelor şi vă spune cum să evitaţi problema.

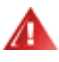

ATENŢIONARE: O ATENŢIONARE indică potenţialul de rănire a corpului şi vă spune cum să evitaţi problema.

Unele atenţionări pot apare în formate alternative şi pot să nu fie însoţite de o pictogramă. În asemenea cazuri, prezentarea specifică a atenţionării este impusă de autoritatea de reglementare.

## <span id="page-4-0"></span>**Alimentare**

Monitorul ar trebui să funcționeze doar conectat la tipul de sursă indicat pe etichetă. Dacă nu sunteți sigur(ă) de tipul de alimentare de care dispuneţi, consultaţi dealerul sau compania locală de alimentare cu energie.

Monitorul este prevăzut cu un ștecăr cu împământare cu trei picioare, un ștecăr cu cel de-al treilea pin (pentru împământare). Acest ştecăr va putea fi conectat doar la o priză cu împământare, ca o caracteristică de siguranță. Dacă priza nu permite conectarea unui ștecăr cu trei picioare, contactați un electrician pentru a instala priza corectă sau utilizaţi un adaptor pentru a împământa în siguranţă echipamentul. Nu subestimaţi scopul de siguranţă pe care îl are ştecărul cu împământare.

Deconectați unitatea de la priză în timpul unei furtuni cu descărcări electrice sau dacă aceasta nu va fi utilizată pentru perioade lungi de timp. Acest lucru va proteja monitorul împotriva daunelor cauzate de căderile de tensiune.

AL Nu supraîncărcați prelungitoarele și prizele de alimentare. Supraîncărcarea poate conduce la incendii sau şoc electric.

Pentru a asigura funcționarea în condiții bune, utilizați monitorul doar cu calculatoare listate UL care au prize configurate corespunzător, marcate între 100 - 240V V CA, min. 1.5A

**Priza de perete va fi instalată lângă echipament și va fi ușor accesibilă.** 

Pentru utilizare doar cu adaptorul de alimentare anexat (tensiune 12 V CC3A) care are licență listată UL, CSA(Doar pentru monitoare cu adaptor de alimentare).

### <span id="page-5-0"></span>**Instalare**

ANu așezați monitorul pe un cărucior, stand, trepied, suport sau masă instabile. În cazul în care monitorul cade, poate răni o persoană şi poate deteriora grav produsul. Utilizaţi numai cărucioare, standuri, trepiede, suporturi sau mese recomandate de către producător sau vândute împreună cu monitorul. Urmaţi instrucţiunile producătorului când instalați produsul și utilizați accesoriile de montaj recomandate de producător. Deplasați cu grijă produsul atunci când utilizaţi un cărucior.

Al Nu împingeți niciodată un obiect în slotul de pe carcasa monitorului. Acesta ar putea deteriora piesele, provocând un incendiu sau şoc electric. Nu turnaţi niciodată lichide pe monitor.

Nu aşezaţi produsul cu faţa pe podea.

**L**Dacă amplasați monitorul pe un perete sau pe un raft, utilizați un set de montaj aprobat de către producător și respectaţi instrucţiunile pentru acest set.

<u>∕ !</u> Lăsați o anumită distanță în jurul monitorului, după cum se arată mai jos. În caz contrar, este posibil ca aerul să nu circule corespunzător, astfel încât supraîncălzirea poate produce un incendiu sau deteriora monitorul.

Consultaţi secţiunea de mai jos pentru a vedea zonele recomandate de ventilare din jurul monitorului, atunci când monitorul este instalat pe perete sau pe suport:

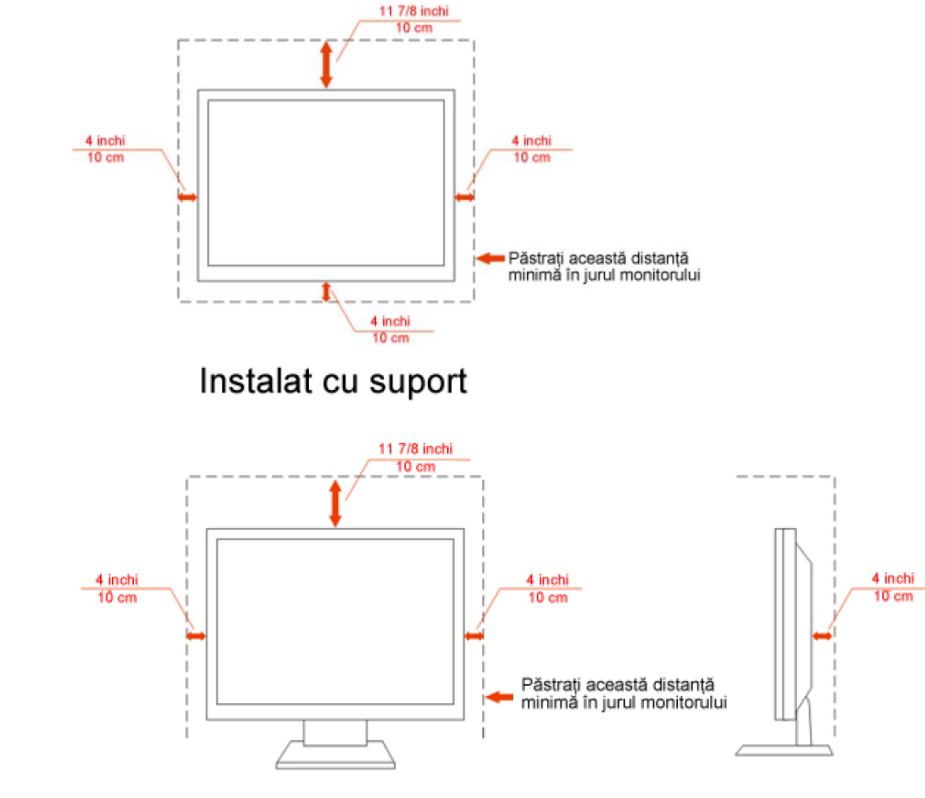

#### Instalat pe perete

## <span id="page-6-0"></span>**Curăţare**

Curățați carcasa periodic cu bucata de material oferită. Puteți utiliza un detergent delicat pentru a șterge petele în locul unui detergent acid, care ar cauteriza carcasa produsului.

<sup>1</sup> În timpul curățării, asigurați-vă că detergentul nu pătrunde în interiorul produsului. Bucata de material pentru curăţare nu trebuie să fie aspră pentru a nu zgâria suprafaţa ecranului.

Vă rugăm să deconectați cablul de alimentare înainte de a curăța produsul.

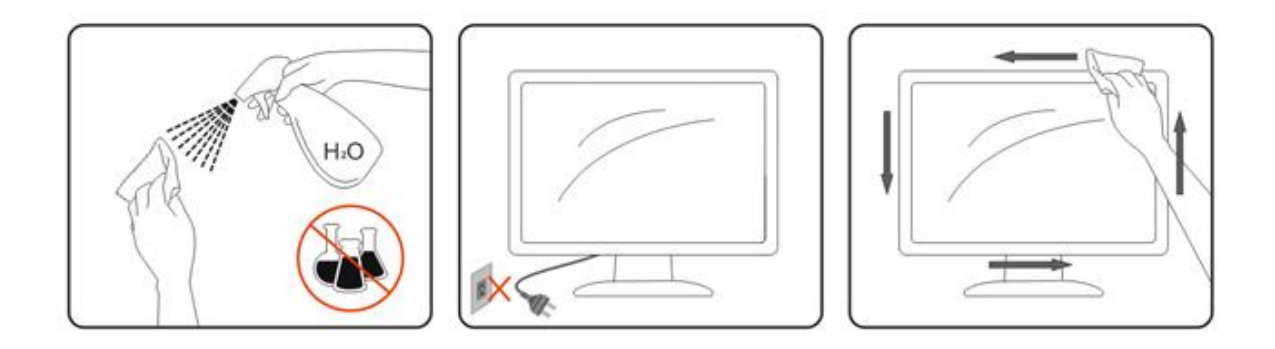

## <span id="page-7-0"></span>**Altele**

▲● Dacă produsul emană mirosuri, fum sau emite sunete neobişnuite, deconectați cablul de alimentare IMEDIAT şi contactaţi un Centru de service.

Asigurați-vă că orificiile de aerisire nu sunt blocate de o masă sau de o perdea.

Nu supuneţi monitorul LCD la vibraţii puternice sau la impacturi mari în timpul funcţionării.

**AL**Nu loviți și nu scăpați monitorul în timpul funcționării sau transportului.

## <span id="page-8-0"></span>**Setare**

.

## <span id="page-8-1"></span>**Conţinutul CUTIEI**

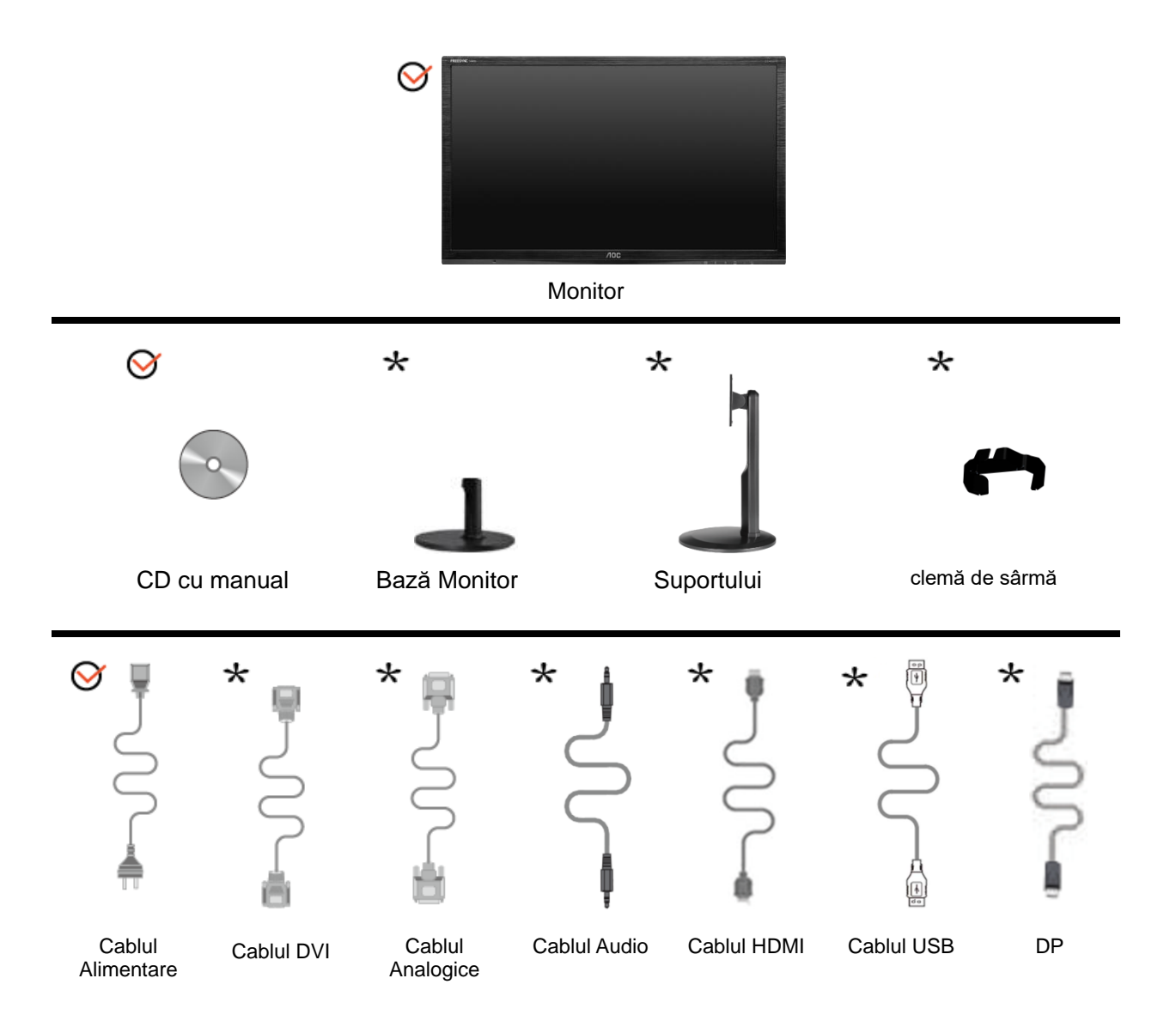

Nu toate cablurile de semnal (cabluri Audio, analogice, DVI,DP, USB, HDMI) sunt furnizate pentru toate ţările şi regiunile. Pentru confirmare, contactaţi distribuitorul local sau filiala AOC.

## <span id="page-9-0"></span>**Instalarea suportullui şi a bazei**

Vă rugăm să aşezaţi sau să îndepărtaţi baza, urmând paşii de mai jos. G2460FQ

Instalare:

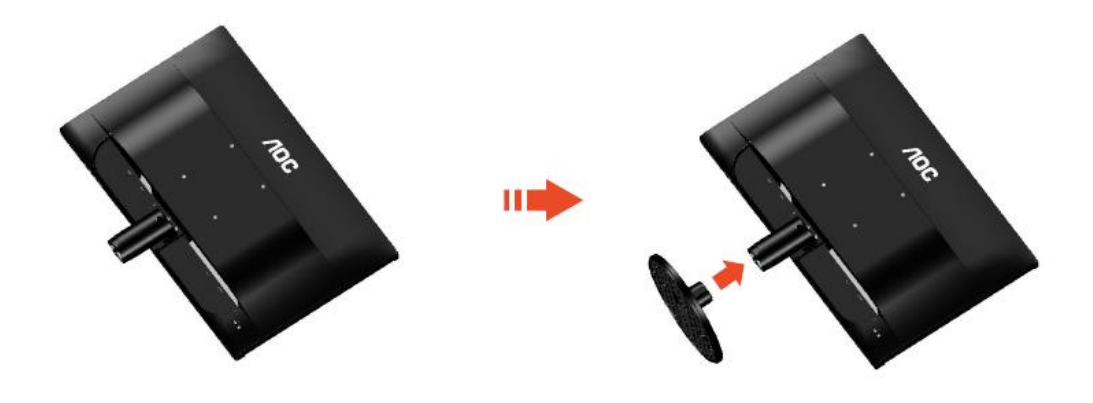

Ştergere:

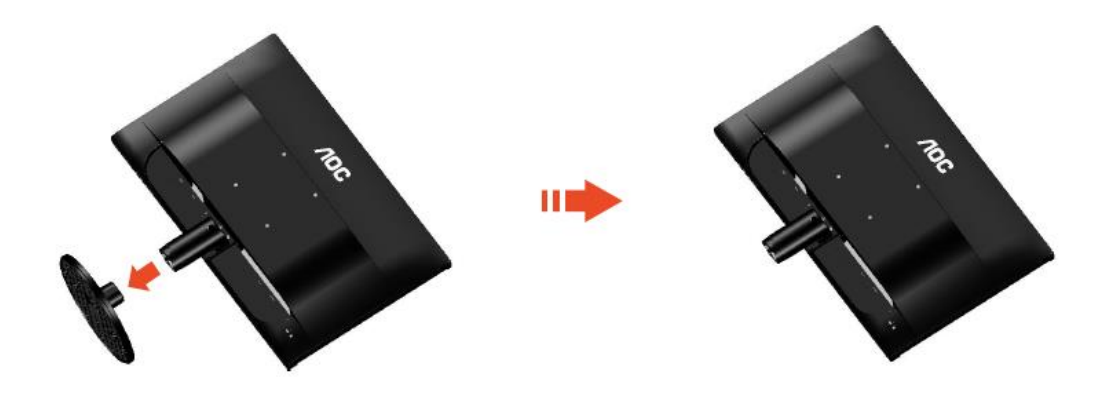

#### G2460PF/G2460PQU:

Instalare:

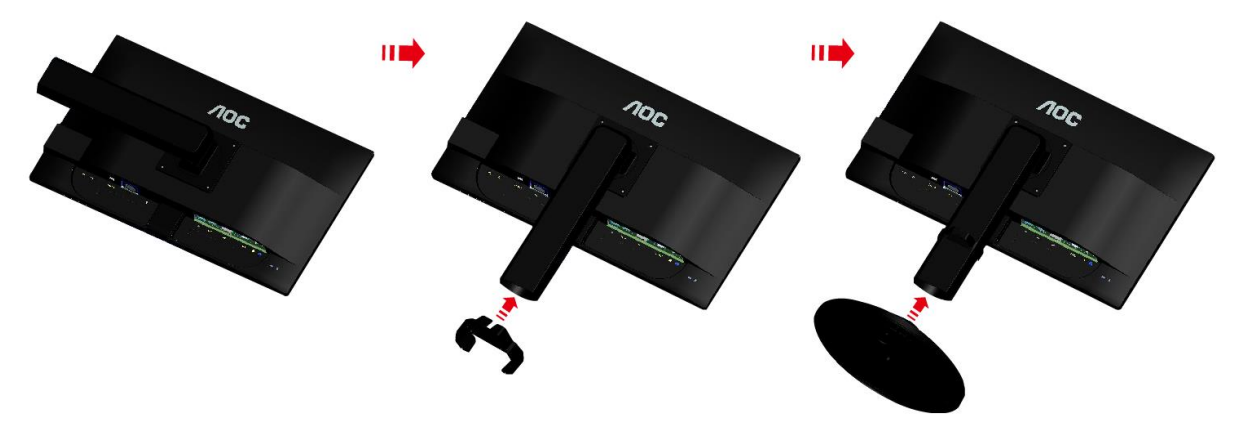

Ştergere:

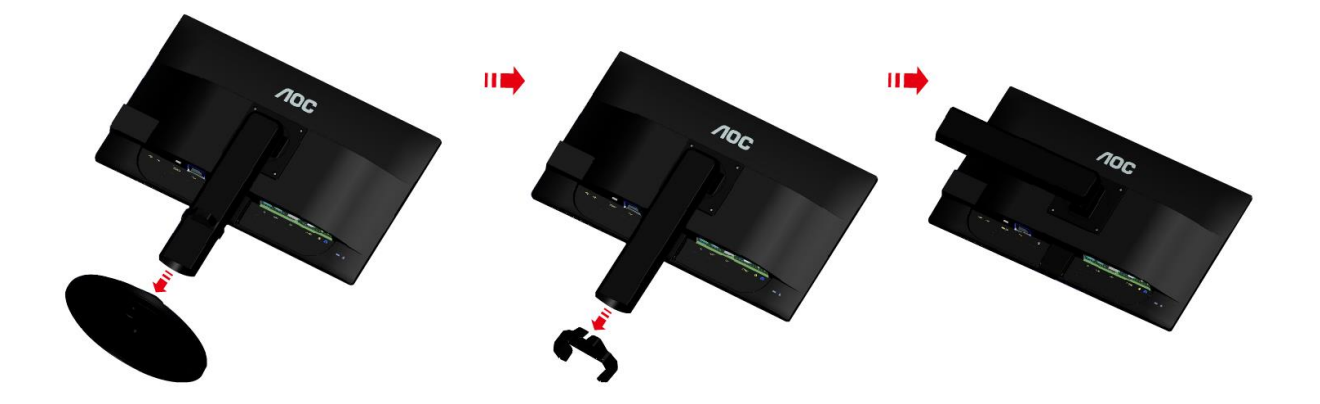

## <span id="page-11-0"></span>**Reglarea unghiului de vizualizare**

Pentru vizualizare în condiţii optime, vă recomandăm să priviţi monitorul exact din faţă, apoi să reglaţi unghiul monitorului după cum doriţi.

Ţineţi suportul astfel încât să nu răsturnaţi monitorul când modificaţi unghiul acestuia.

Puteţi regla unghiul monitorului de la -5° la 20°.

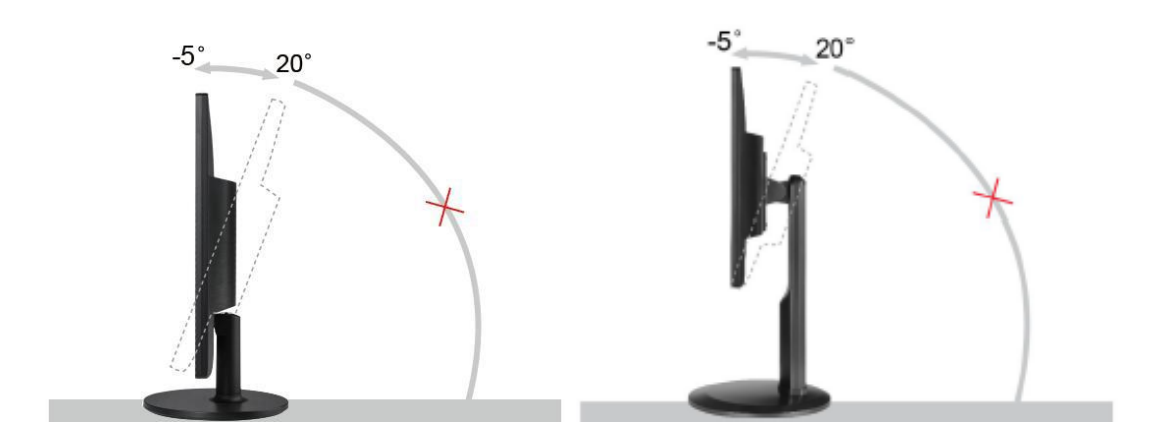

**X**NOTĂ:

Nu atingeţi ecranul LCD când modificaţi unghiul. Aceasta ar putea produce deteriorarea sau spargerea ecranului LCD.

## <span id="page-12-0"></span>**Conectarea monitorului**

Conexiunile pentru cabluri din spatele monitorului şi calculatorului:

G2460PF/G2460PQU

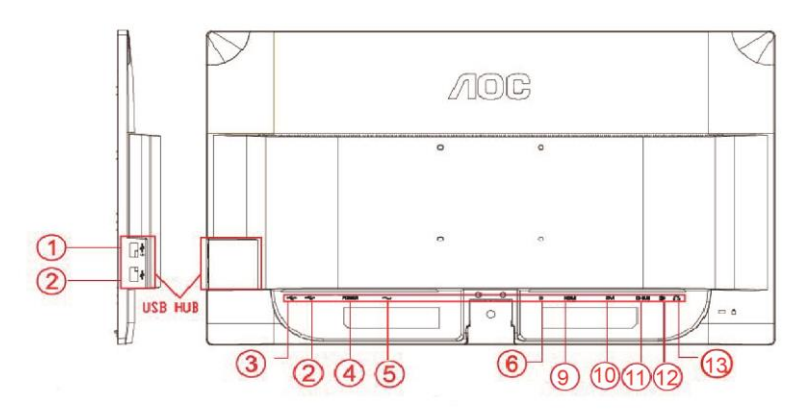

#### G2460FQ

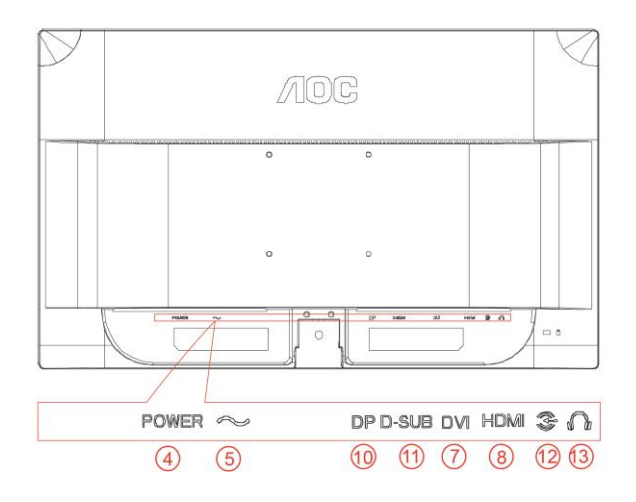

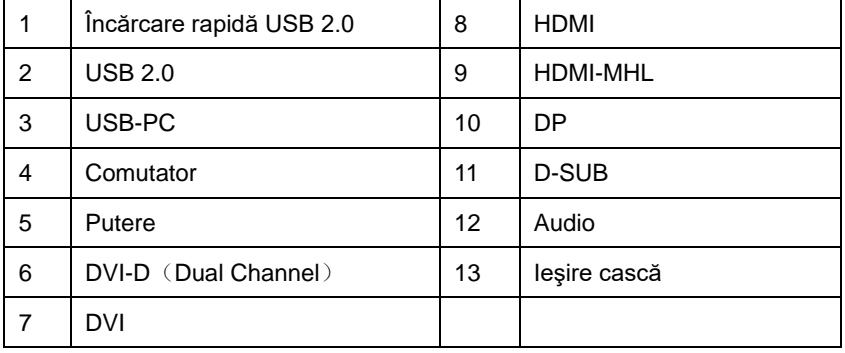

Pentru a proteja echipamentul, închideți calculatorul și monitorul LCD înainte de conectare.

- 1 Conectaţi cablul de alimentare la portul CA din spatele monitorului.
- 2 Conectaţi un capăt al cablului D-sub cu 15 pini în spatele monitorului şi conectaţi celălalt capăt la portul D-sub al calculatorului.
- 3 (Opţional Este necesară o placă video cu port DVI) Conectaţi un capăt al cablului cu DVI în spatele monitorului şi conectaţi celălalt capăt la portul DVI al calculatorului.
- 4 (Opţional Este necesară o placă video cu port HDMI) Conectaţi un capăt al cablului cu HDMI în spatele monitorului şi conectaţi celălalt capăt la portul HDMI al calculatorului.
- 5 (Opţional Este necesară o placă video cu port DP) Conectaţi un capăt al cablului cu DP în spatele monitorului şi conectaţi celălalt capăt la portul DP al calculatorului.
- 6 (Opţional Este necesară o placă video cu port Audio) Kobl audio-kabelen til audio-åpningen på baksida av monitoren.
- 7 Porniţi monitorul şi calculatorul.
- 8 USB de încărcare rapidă portul (opțional).
- 9 Rezoluție acceptată pentru conținutul video: VGA / DVI-D (Dual Channel) /DVI-D (Single Channel) / HDMI / MHL / DP.

Dacă monitorul afişează o imagine, instalarea este încheiată. Dacă monitorul nu afişează nicio imagine, vă rugăm să consultați secțiunea Depanare.

## <span id="page-14-0"></span>**Cerinţe de sistem: consultaţi G2460PF**

#### <span id="page-14-1"></span>**Funcţia AMD FreeSync Premium**

- 1. Funcţia AMD FreeSync Premium nu funcţionează cu DisplayPort.
- 2. Plăci video compatibile: Lista plăcilor compatibile este cea de mai jos, şi poate fi consultată şi pe site-ul web [www.AMD.com](http://www.amd.com/)
- AMD Radeon R9 295X2
- AMD Radeon R9 290X
- AMD Radeon R9 290
- AMD Radeon R9 285
- AMD Radeon R7 260X
- AMD Radeon R7 260

## <span id="page-15-0"></span>**Ataşarea braţului pentru montare pe perete**

Pregătirea pentru instalare a unui braţ pentru montare pe perete. G2460PF/G2460PQU:

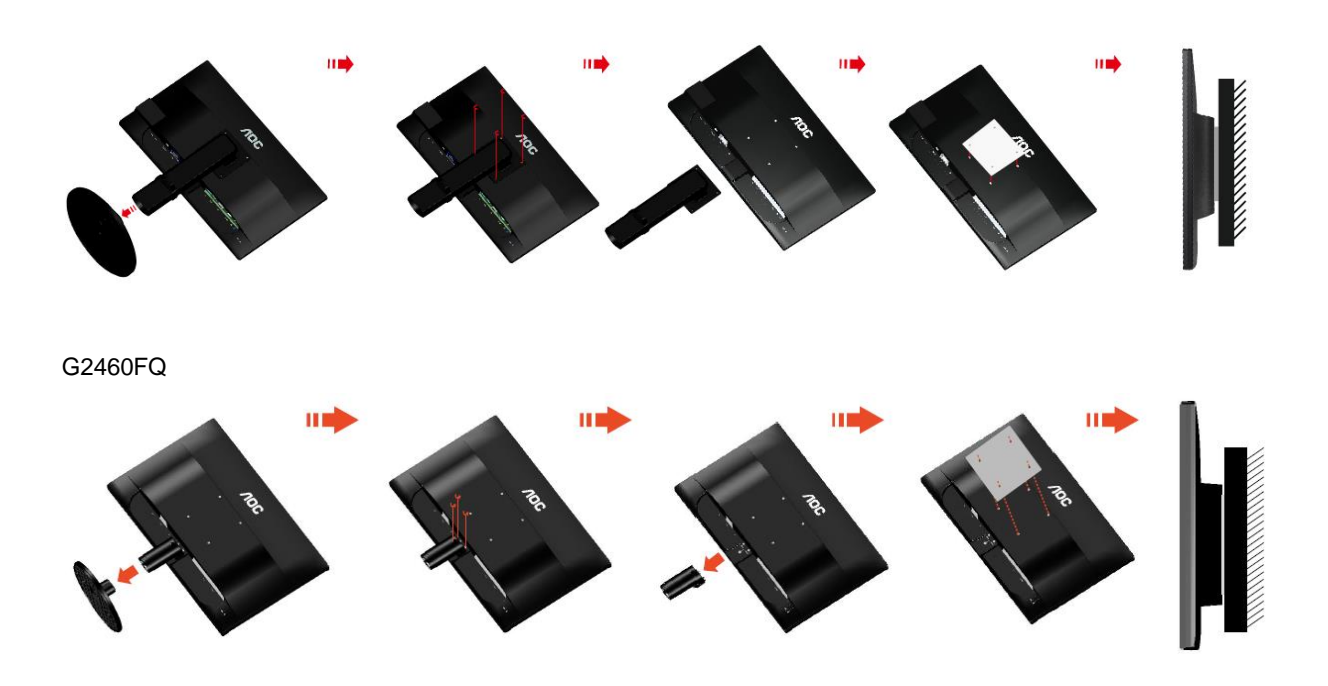

Acest monitor poate fi ataşat la un braţ pentru montare pe perete, pe care îl achiziţionaţi separat. Deconectaţi alimentarea cu energie înainte de această procedură. Urmați pașii de mai jos:

- 1 Îndepărtaţi baza.
- 2 Urmaţi instrucţiunile producătorului pentru asamblarea braţului pentru montare pe perete.
- 3 Aşezaţi braţul pentru montare pe perete pe spatele monitorului. Aliniaţi orificiile braţului cu orificiile de pe spatele monitorului.
- 4 Introduceţi 4 şuruburi în orificii şi strângeţi.
- 5 Reconectaţi cablurile. Consultaţi manualul de utilizare primit împreună cu braţul pentru montare pe perete opţional pentru instrucţiuni de montare a acestuia pe perete.

Notă: Orificiile de şurub pentru montarea VESA nu sunt disponibile pentru toate modelele, vă rugăm consultaţi distribuitorul sau departamentul oficial al AOC.

## <span id="page-16-0"></span>**Reglarea**

## <span id="page-16-1"></span>**Setarea rezoluţiei optime**

#### <span id="page-16-2"></span>**Windows 10**

#### **Pentru Windows 10:**

- Faceţi clic dreapta pe START.
- Faceţi clic pe **"PANOU DE CONTROL"**.

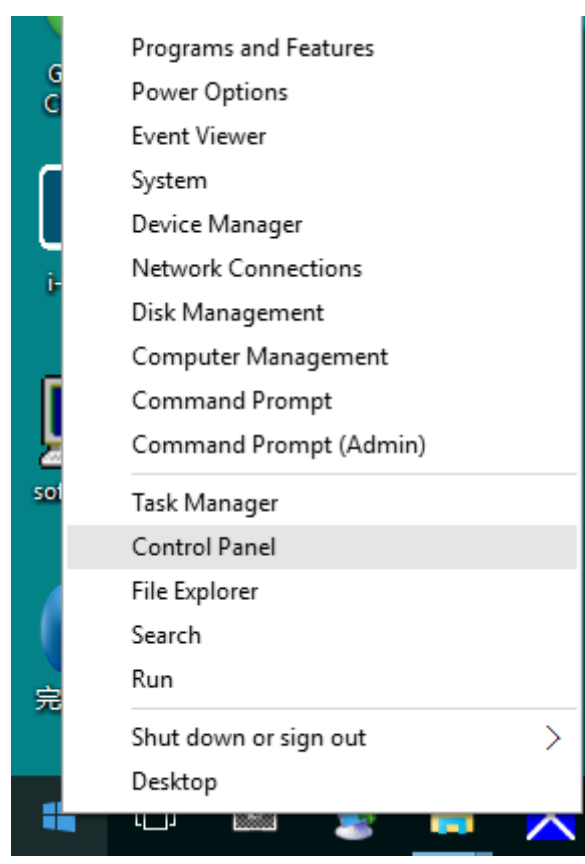

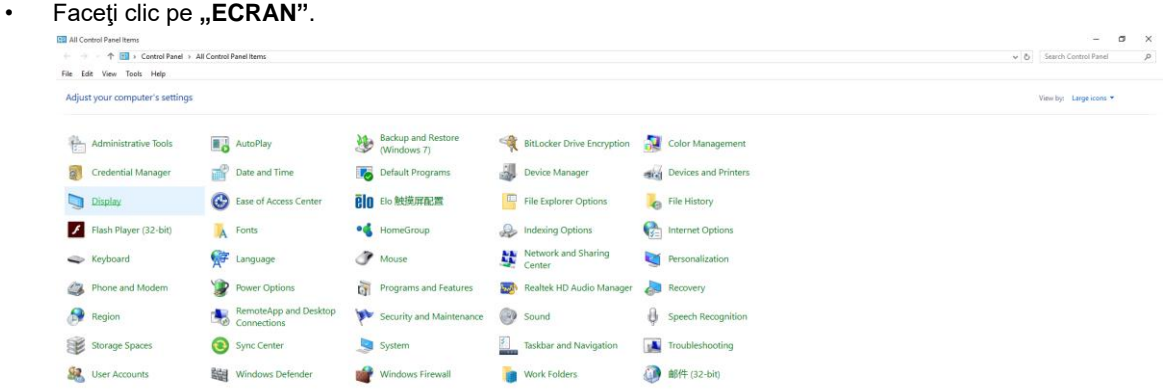

• Faceți clic pe butonul "Modificare setări de afișare".

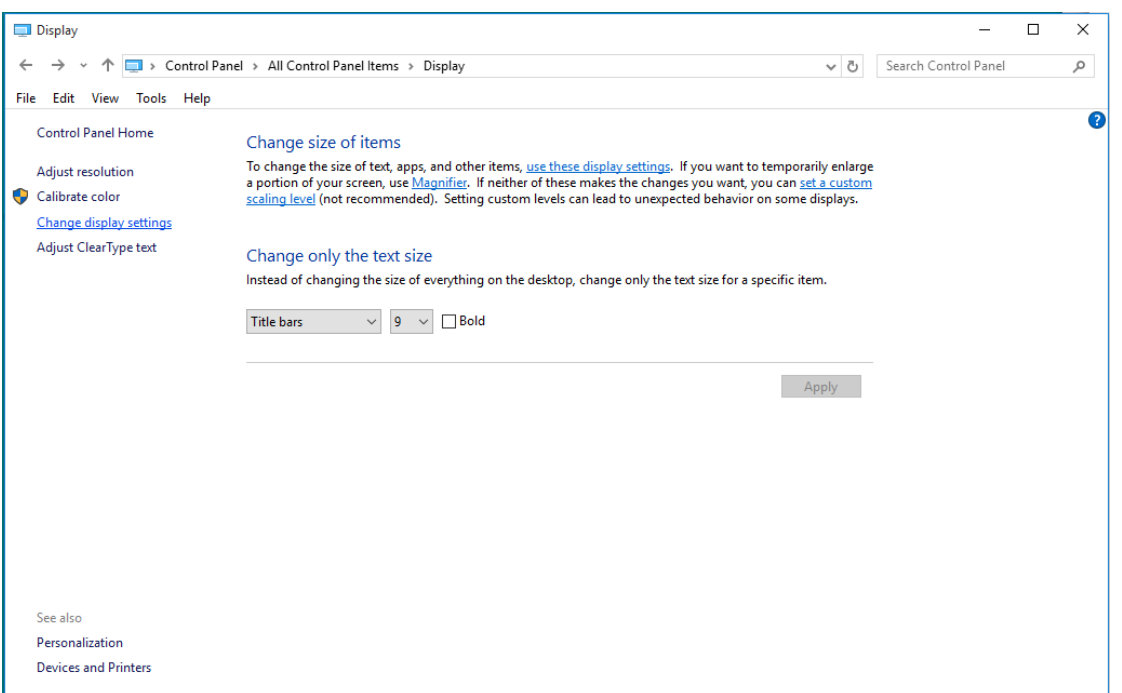

• Setaţi **SLIDE-BAR (BARA GLISANTĂ)** pentru rezoluţie la valoarea presetată Optimal (Optimă).

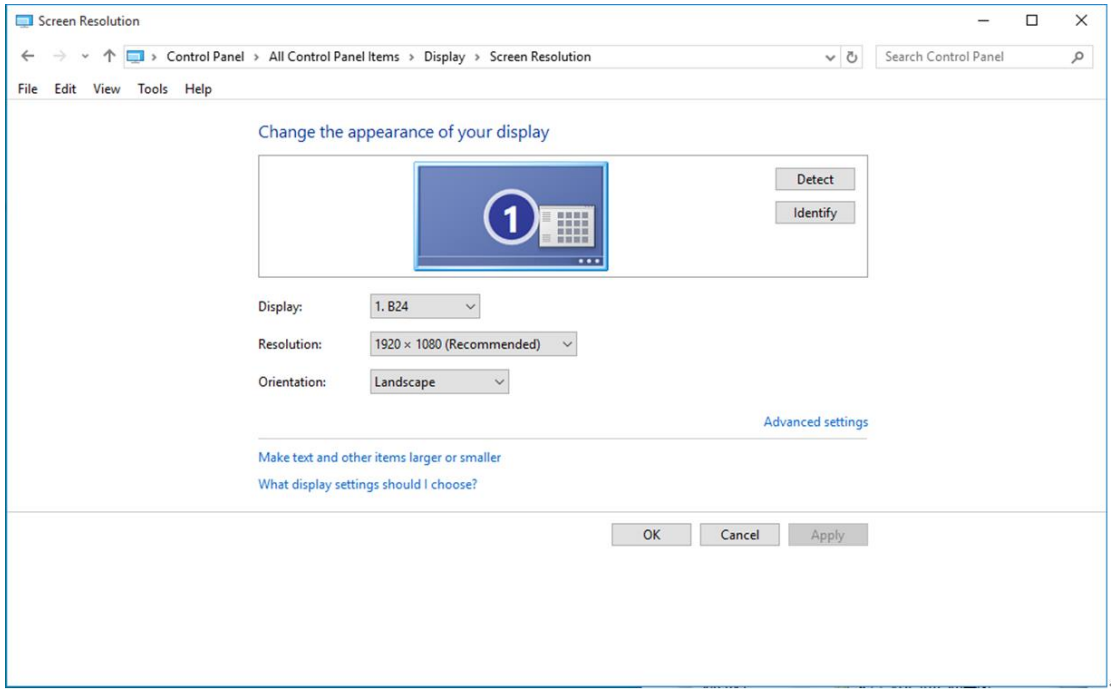

#### <span id="page-18-0"></span>**Windows 8**

**Pentru Windows 8:**

• Faceţi clic dreapta şi apoi clic stânga pe **Toate aplicaţiile** din partea din dreapta jos a ecranului.

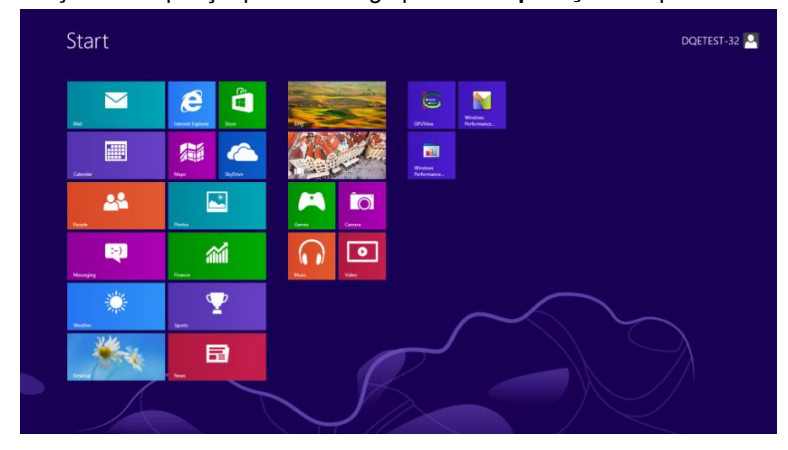

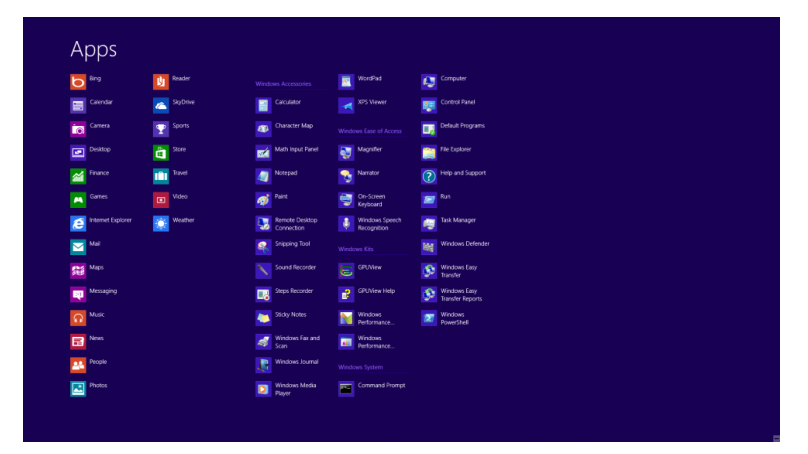

- Setaţi opţiunea **"Vizualizare după"** la **"Categorie"**.
- Faceţi clic pe **"Aspect şi personalizare"**.

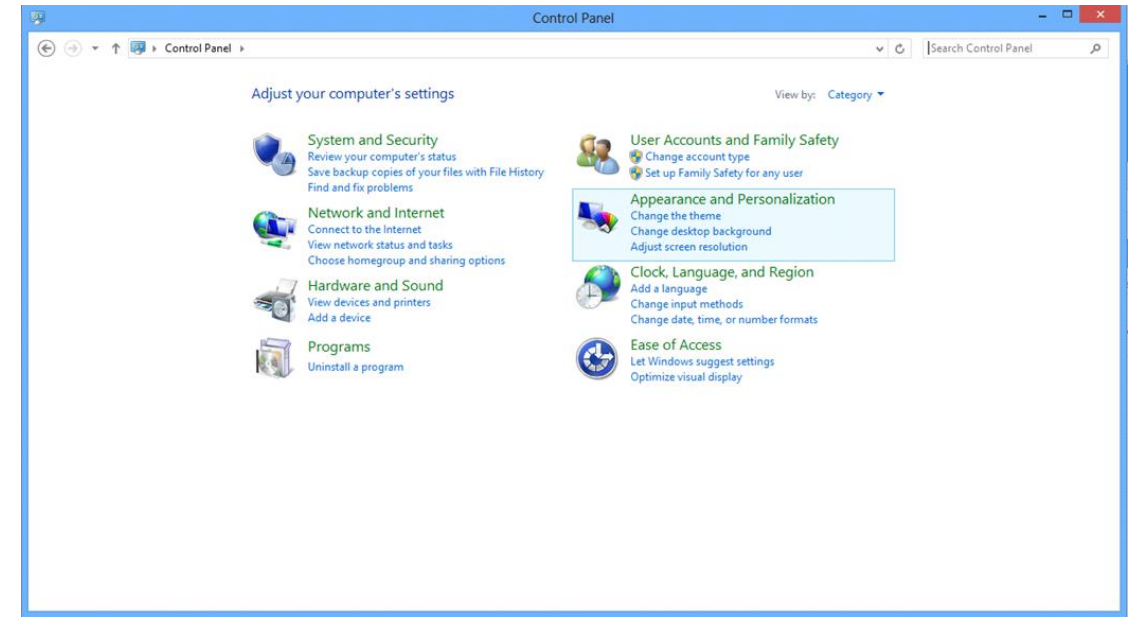

• Faceți clic pe "ECRAN".

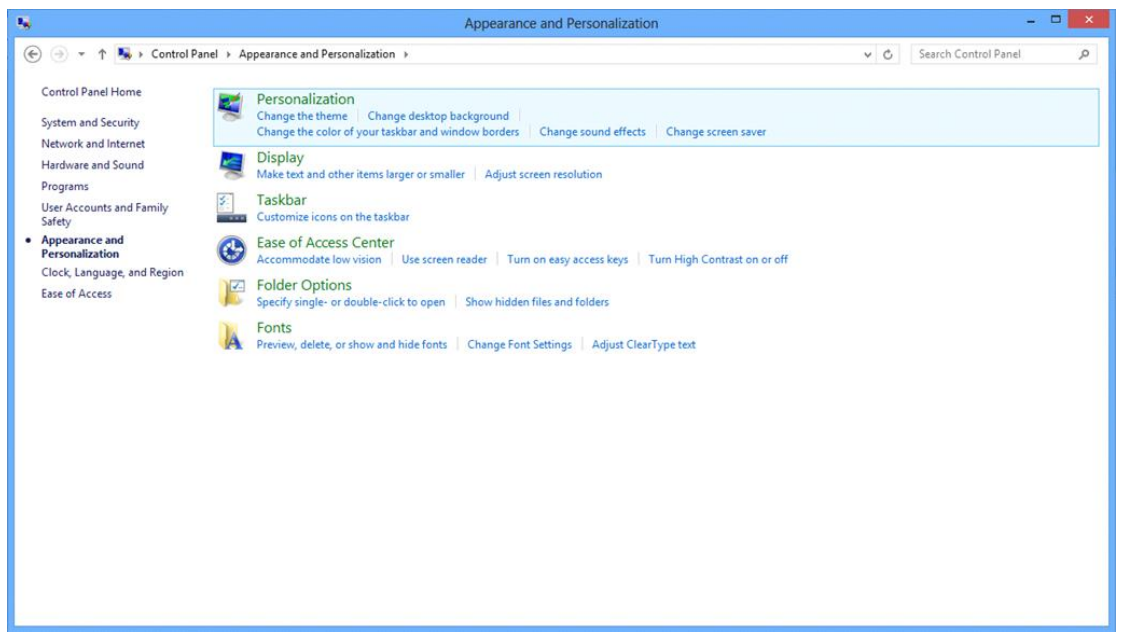

• Setaţi **SLIDE-BAR (BARĂ GLISANTĂ)** pentru rezoluţie la Optimal preset resolution (Rezoluţie presetată optimă).

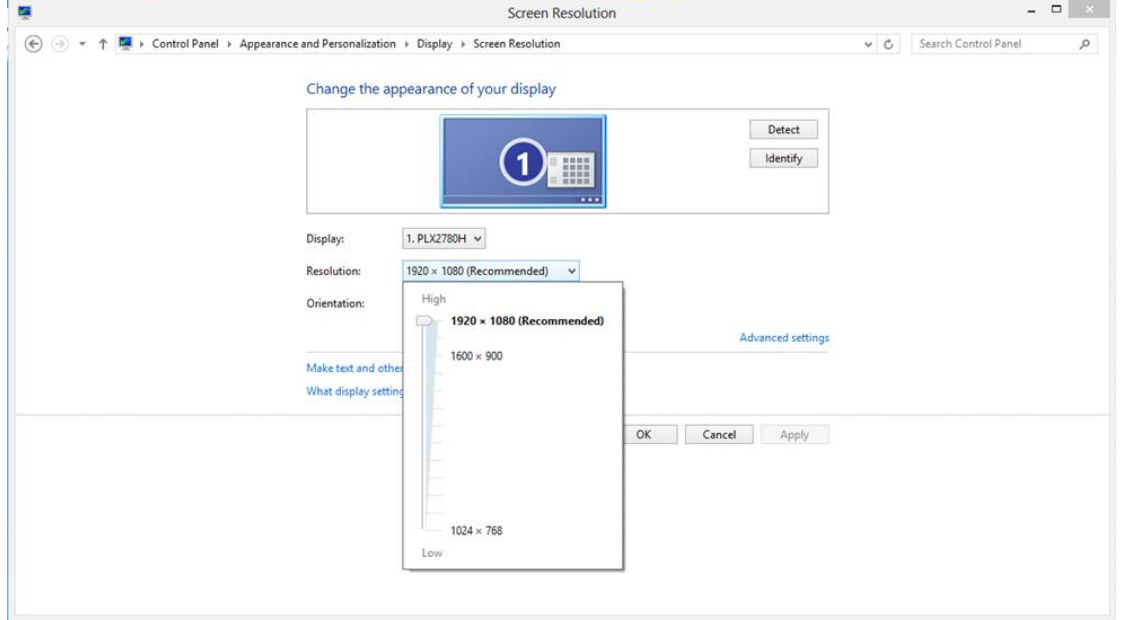

#### <span id="page-20-0"></span>**Windows 7**

#### **Pentru Windows 7:**

- Faceţi clic pe **START.**
- Faceţi clic pe **"PANOU DE CONTROL"**.

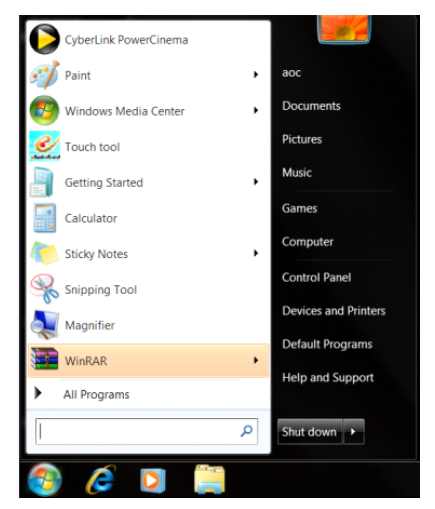

• Faceți clic pe "Aspect".

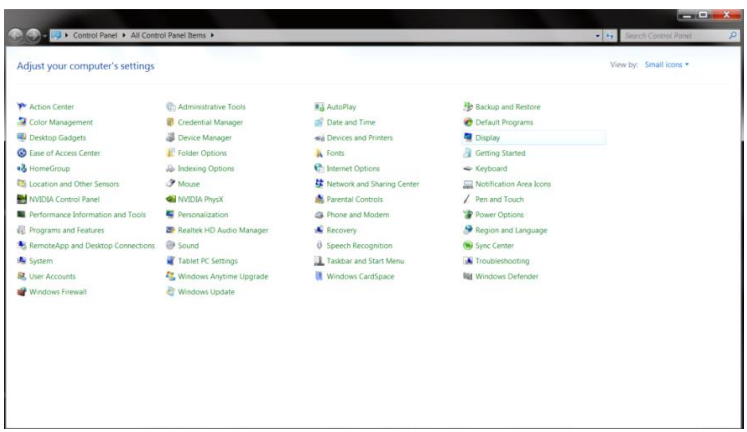

• Faceți clic pe "ECRAN".

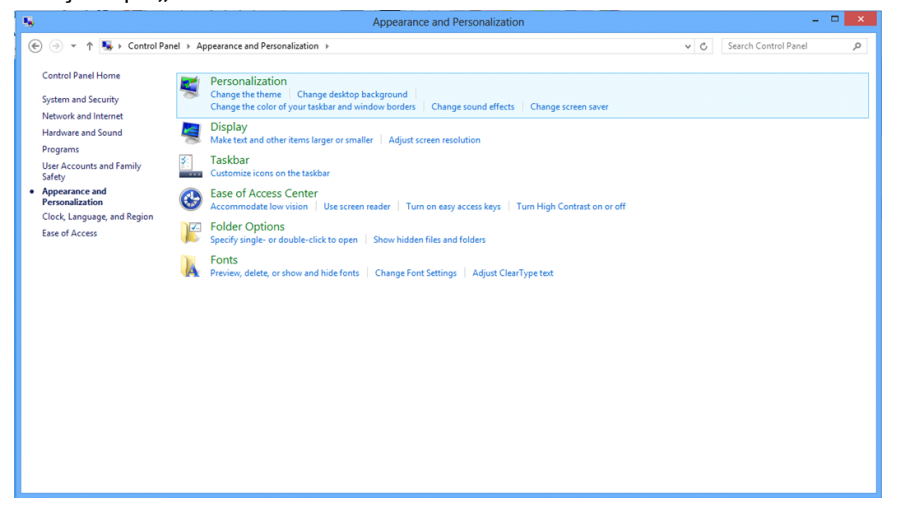

• Faceţi clic pe pictograma **"Modificare setări afişaj"**.

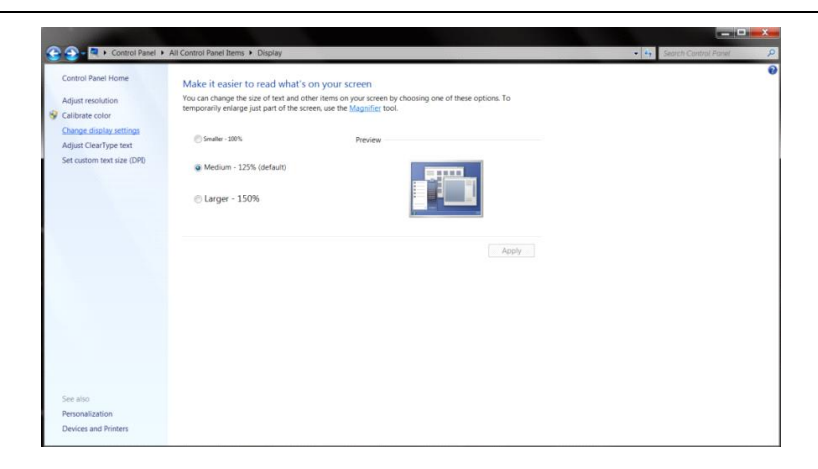

• Setaţi **SLIDE-BAR (BARĂ GLISANTĂ)** pentru rezoluţie la Optimal preset resolution (Rezoluţie presetată

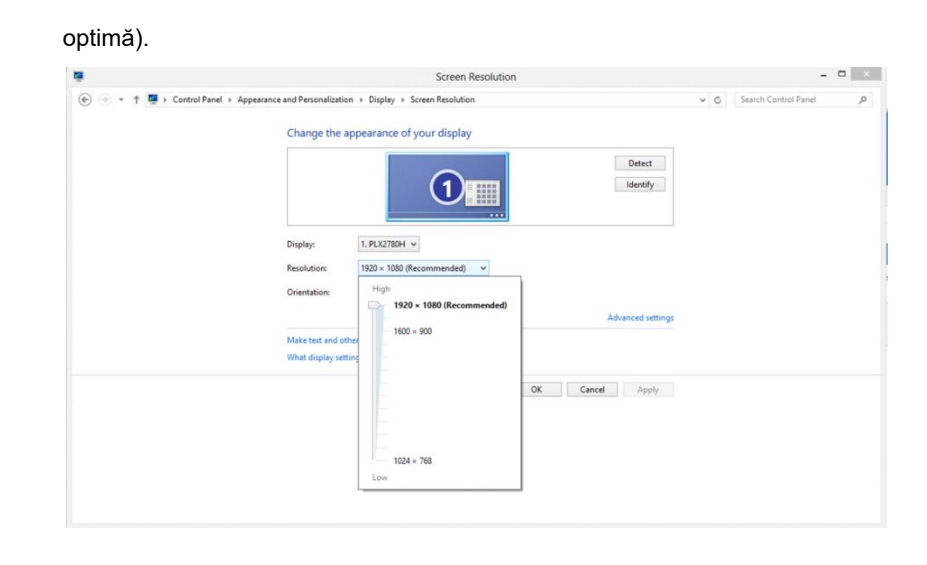

## <span id="page-22-0"></span>**Taste rapide**

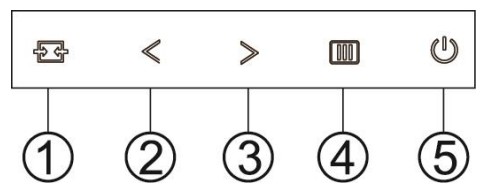

G2460PF

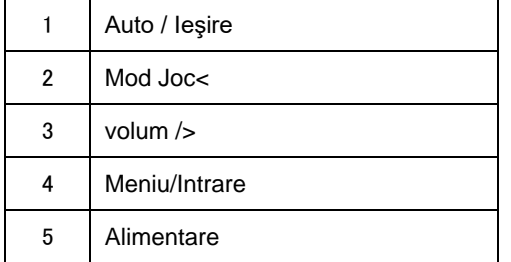

#### G2460PQU

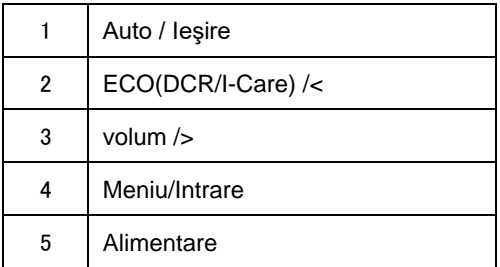

#### G2460FQ

![](_page_22_Picture_116.jpeg)

### **Alimentare**

Apăsaţi lung butonul Alimentare pentru a închide monitorul.

#### **Meniu/Intrare**

Apăsaţi pentru a afişa meniul OSD (afişare pe ecran) sau pentru a confirma selecţia.

### **volum**

Când nu există meniu OSD, apăsaţi butonul de volum pentru a activa bara de ajusta a volumului şi apăsaţi < sau > pentru a ajusta volumul (numai pentru modelele cu difuzoare)..

#### **Mod Joc**

Dacă nu există meniu OSD, apăsaţi tasta minus pentru a deschide funcţia modului Joc, după care apăsaţi tasta < sau > pentru a selecta modul Joc (FPS, RTS, Curse, Jucător 1 sau Jucător 2).

#### **Auto / Ieşire**

Când OSD-ul este închis, apăsaţi continuu butonul Meniu/Alimentare timp de 3 secunde pentru a se efectua auto configurarea. Atunci când OSD-ul este închis, apăsaţi butonul Meniu/Alimentare şi butonul Alimentare va avea funcția de tastă rapidă (Doar pentru modelele cu intrare dublă sau multiplă).

## <span id="page-24-0"></span>**Setări OSD**

**Instrucţiuni simple şi de bază pe tastele de comandă.**

#### **G2460PF**

![](_page_24_Picture_113.jpeg)

- 1) Apăsați **IIII button (butonul MENU)** pentru a activa fereastra OSD.
- 2) Apăsaţi< sau >pentru a naviga prin funcţii. Odată de funcţia dorită este evidenţiată, apăsaţi **-button (butonul MENU)** pentru a activa un submeniu. Odată de funcţia dorită este evidenţiată, apăsaţi **-button (butonul MENU)** pentru a o activa.
- 3) Apăsaţi< sau >pentru a schimba setările funcţiei selectate. Apăsaţi< sau >pentru a selecta altă funcţie în submeniu. Apăsați  $\overline{+}\overline{+}$  pentru a ieși. Dacă doriți să reglați orice altă funcție, repetați pașii 2-3.
- 4) Funcția de blocare OSD: Pentru a bloca OSD, apăsați lung **IIII-button (butonul MENU)** în timp ce monitorul este închis şi apoi apăsaţi butonul de alimentare pentru a porni monitorul. Pentru a debloca OSD, apăsaţi lung **-button (butonul MENU)** în timp ce monitorul este închis şi apoi apăsaţi butonul de alimentare pentru a porni monitorul.

#### **Notes:**

- 1) Dacă produsul are o singură intrare de semnal, elementul "Input Select" (Selectare intrare) este dezactivat pentru reglare.
- 2) Mod ECO (cu excepţia modului Standard), mod DCR, mod DCB şi Picture Boost. La un moment dat poate fi activă numai unul dintre aceste 4 moduri..

#### <span id="page-25-0"></span>**Luminanţă**

#### **G2460PF**

![](_page_25_Picture_115.jpeg)

- 1. Apăsați pe **III**I (Meniu) pentru a se afișaMENIU.
- 2. Apăsați pe< sau >pentru a selecta (Luminozitate și apăsați pe **DD** pentru a intra.
- 3. Apăsați pe< sau >pentru a selecta submeniul și apăsați pe **III** pentru a intra.
- 4. Apăsaţi pe< sau >pentru reglare.
- 5. Apăsați pe  $\overline{+1}$  pentru a ieși.

![](_page_25_Picture_116.jpeg)

![](_page_26_Picture_231.jpeg)

### <span id="page-27-0"></span>**Setare imagine**

![](_page_27_Picture_84.jpeg)

- 1. Apăsați pe **III**I (Meniu) pentru a se afișaMENIU.
- 

2. Apăsați pe< sau >pentru a selecta (Setare imagine),și apăsați pe **impentru a intra.** 

- 3. Apăsați pe< sau >pentru a selecta submeniul și apăsați pe **DD**pentru a intra.
- 4. Apăsaţi pe< sau >pentru reglare.
- 5. Apăsați pe **+ +** pentru a ieși.

![](_page_27_Picture_85.jpeg)

### <span id="page-28-0"></span>**Temperatura culorilor**

![](_page_28_Picture_175.jpeg)

- 1. Apăsați pe **III**I (Meniu) pentru a se afișaMENIU.
- 2. Apăsați pe< sau >pentru a selecta (Temperatura culorilor ),și apăsați pe **DD**pentru a intra.
- 3. Apăsați pe< sau >pentru a selecta submeniul și apăsați pe **III** pentru a intra.
- 4. Apăsaţi pe< sau >pentru reglare.
- 5. Apăsați pe **+ +** pentru a ieși.

![](_page_28_Picture_176.jpeg)

#### <span id="page-29-0"></span>**Intensificare imagine**

![](_page_29_Picture_96.jpeg)

- 1. Apăsați pe **IIII** (Meniu) pentru a se afișaMENIU.
- 2. Apăsați pe< sau >pentru a selecta (Intensificare imagine),și apăsați pe **III** pentru a intra.
- 3. Apăsați pe< sau >pentru a selecta submeniul și apăsați pe **III** pentru a intra.
- 4. Apăsaţi pe< sau >pentru reglare.
- 5. Apăsați pe  $\overline{E\oplus}$  pentru a ieși.

![](_page_29_Picture_97.jpeg)

#### **Notă:**

Reglaţi luminozitatea, contrastul şi poziţia cadrului luminos, pentru o experienţă de vizionare mai bună.

#### <span id="page-30-0"></span>**Setare OSD**

![](_page_30_Picture_116.jpeg)

- 1. Apăsați pe **III**I (Meniu) pentru a se afișaMENIU.
- 2. Apăsați pe< sau >pentru a selecta (Setare OSD),și apăsați pe **lim**pentru a intra.
- 3. Apăsați pe< sau >pentru a selecta submeniul și apăsați pe **III** pentru a intra.
- 4. Apăsaţi pe< sau >pentru reglare.
- 5. Apăsați pe  $\overline{+1}$  pentru a ieși.

![](_page_30_Picture_117.jpeg)

### <span id="page-31-0"></span>**Suplimentar**

![](_page_31_Picture_151.jpeg)

- 1. Apăsați pe **III**I (Meniu) pentru a se afișaMENIU.
- 2. Apăsați pe< sau >pentru a selecta (Suplimentar ),și apăsați pe **indepentru a intra.**
- 3. Apăsați pe< sau >pentru a selecta submeniul și apăsați pe **DD**pentru a intra.
- 4. Apăsaţi pe< sau >pentru reglare.
- 5. Apăsați pe **+ +** pentru a ieși.

![](_page_31_Picture_152.jpeg)

#### <span id="page-32-0"></span>**Ga ut**

![](_page_32_Picture_70.jpeg)

- 1. Apăsați pe **IIII** (Meniu) pentru a se afișaMENIU.
- 2. Apăsați pe< sau >pentru a selecta (Ga ut),și apăsați pe **iiii** pentru a intra.
- 3. Apăsați pe  $\overline{+1}$  pentru a ieși.

![](_page_32_Picture_71.jpeg)

## <span id="page-32-1"></span>**LED Indicator**

![](_page_32_Picture_72.jpeg)

## <span id="page-33-0"></span>**Driver**

## <span id="page-33-1"></span>**Driver pentru monitor**

#### <span id="page-33-2"></span>**Windows 10**

- Porniti Windows<sup>®</sup> 10
- Faceţi clic dreapta pe START.
- Faceți clic pe "Panou de control".

![](_page_33_Picture_6.jpeg)

• Faceți clic pe pictograma "Ecran".

Il Panel Items<br>
↑ <mark>[1]</mark> > Control Panel > All Control Panel Items

 $\begin{array}{ccccc} \multicolumn{3}{c|}{\bullet} & & \multicolumn{3}{c|}{\bullet} & & \multicolumn{3}{c|}{\times} \\ \multicolumn{3}{c|}{\times} & & & & \multicolumn{3}{c|}{\bullet} & & \multicolumn{3}{c|}{\times} \\ \multicolumn{3}{c|}{\times} & & & & \multicolumn{3}{c|}{\times} & & & \multicolumn{3}{c|}{\times} \\ \multicolumn{3}{c|}{\times} & & & & \multicolumn{3}{c|}{\times} & & & \multicolumn{3}{c|}{\times} \\ \multicolumn{3}{c|}{\times} & & & & \multicolumn{3}{c|}{\$ 

View by: Large icons

![](_page_33_Picture_9.jpeg)

• Faceți clic pe butonul "Modificare setări de afișare"

![](_page_34_Picture_24.jpeg)

• Faceți clic pe pictograma "Setări complexe".

![](_page_34_Picture_25.jpeg)

• Faceți clic pe fila "Monitor" și apoi faceți clic pe butonul "Proprietăți".

![](_page_35_Picture_1.jpeg)

• Faceti clic pe fila "Driver".

![](_page_35_Picture_76.jpeg)

• Deschideţi fereastra **"Actualizare software de driver - monitor PnP generic"** făcând clic pe **"Actualizare** 

**driver... " şi** apoi faceţi clic pe butonul **"Răsfoire computer pentru software de driver"**.

![](_page_35_Picture_77.jpeg)

• Selectaţi **"Selectez dintr-o listă de drivere de dispozitiv de pe computer"**.

![](_page_36_Picture_0.jpeg)

• Faceţi clic pe butonul **"Disc existent"**. Faceţi clic pe butonul **"Parcurgere"** şi navigaţi la următorul director: X:\Driver\module name (unde X reprezintă litera pentru unitatea CD-ROM).

![](_page_36_Picture_2.jpeg)

- Selectaţi fişierul **"xxx.inf"** şi apoi faceţi clic pe butonul **"Deschidere"**. Faceţi clic pe butonul **"OK"**.
- Selectați modelul de monitor și apoi faceți clic pe butonul "Următorul". Fișierele vor fi copiate de pe CD în unitatea dvs. hard disk.
- Închideţi toate ferestrele şi scoateţi CD-ul.
- Reporniţi sistemul. Sistemul va selecta automat rata maximă de reîmprospătare şi profilurile de culoare corespunzătoare.

### <span id="page-37-0"></span>**Windows 8**

- Porniţi Windows® 8
- Faceţi clic dreapta şi apoi clic stânga pe **Toate aplicaţiile** din partea din dreapta jos a ecranului.

![](_page_37_Picture_3.jpeg)

- Faceți clic pe pictograma "Panou de control"
- Setați opțiunea "Vizualizare după" la "Pictograme mari" sau la "Pictograme mici".

![](_page_37_Picture_87.jpeg)

• Faceți clic pe pictograma "Ecran".

![](_page_38_Picture_26.jpeg)

• Faceţi clic pe butonul **"Modificare setări de afişare"**.

![](_page_38_Picture_27.jpeg)

• Faceţi clic pe butonul **"Setări complexe"**.

![](_page_38_Picture_28.jpeg)

• Faceți clic pe fila "Monitor" și apoi faceți clic pe butonul "Proprietăți".

![](_page_39_Picture_1.jpeg)

• Faceti clic pe fila "Driver".

![](_page_39_Picture_74.jpeg)

• Deschideţi fereastra **"Actualizare software de driver - monitor PnP generic"** făcând clic pe **"Actualizare** 

**driver..."** şi apoi faceţi clic pe butonul **"Răsfoire computer pentru software de driver"**.

![](_page_39_Picture_75.jpeg)

• Selectaţi **"Selectez dintr-o listă de drivere de dispozitiv de pe computer"**.

![](_page_40_Picture_0.jpeg)

• Faceţi clic pe butonul **"Disc disponibil"**.Faceţi clic pe butonul **"Răsfoire"** şi navigaţi la următorul director:

X:\Driver\module name (unde X reprezintă litera pentru unitatea CD-ROM).

![](_page_40_Picture_72.jpeg)

- Selectaţi fişierul **"xxx.inf"** şi faceţi clic pe butonul **"Deschidere"**.Faceţi clic pe butonul **"OK"**.
- Selectați modelul monitorului și faceți clic pe butonul "Următorul".Fișierele vor fi copiate de pe CD în unitatea dvs. hard disk.
- Închideţi toate ferestrele şi scoateţi CD-ul.
- Reporniţi sistemul. Sistemul va selecta automat rata maximă de reîmprospătare şi profilurile de culoare corespunzătoare.

#### <span id="page-41-0"></span>**Windows 7**

- Porniţi Windows® 7
- Faceți clic pe butonul "Start" și apoi faceți clic pe "Panou de control".

![](_page_41_Picture_3.jpeg)

• Faceți clic pe pictograma "Afişaj".

![](_page_41_Picture_82.jpeg)

• Faceţi clic pe pictograma **"Modificare setări afişaj"**.

![](_page_41_Picture_83.jpeg)

• Faceţi clic pe pictograma **"Setări complexe"**.

![](_page_42_Picture_74.jpeg)

• Faceți clic pe fila "Monitor" și apoi faceți clic pe butonul "Proprietăți".

![](_page_42_Picture_3.jpeg)

#### • Faceți clic pe fila "Driver".

![](_page_42_Picture_75.jpeg)

• Deschideţi fereastra **"Actualizare software de driver - monitor PnP generic"** făcând clic pe **"Actualizare**  driver..." și apoi faceți clic pe butonul "Răsfoire computer pentru software de driver".

![](_page_43_Picture_0.jpeg)

• Selectaţi **"Selectez dintr-o listă de drivere de dispozitiv de pe computer"**.

![](_page_43_Picture_2.jpeg)

• Faceţi clic pe butonul **"Disc existent"**. Faceţi clic pe butonul **"Parcurgere"** şi navigaţi la următorul director: X:\Driver\module name (unde X reprezintă litera pentru unitatea CD-ROM).

![](_page_43_Picture_4.jpeg)

- Selectaţi fişierul **"xxx.inf"** şi apoi faceţi clic pe butonul **"Deschidere"**. Faceţi clic pe butonul **"OK"**.
- Selectaţi modelul de monitor şi apoi faceţi clic pe butonul **"Următorul"**. Fişierele vor fi copiate de pe CD în unitatea dvs. hard disk.
- Închideţi toate ferestrele şi scoateţi CD-ul.

Reporniţi sistemul. Sistemul va selecta automat rata maximă de reîmprospătare şi profilurile de culoare cores

## <span id="page-44-0"></span>**i-Menu**

![](_page_44_Picture_1.jpeg)

Bine aţi venit în cadrul software-ului i-meniu al AOC. i-meniul vă uşurează ajustarea reglărilor afişajului monitorului prin intermediul meniurilor de pe ecran în locul butoanelor OSD de pe monitor. Vă rugăm apăsaţi aici pentru reglarea software-ului. Pentru a finaliza instalarea vă rugăm urmaţi ghidul de instalare. Sistemele de operare acceptate de software sunt Windows 8, Windows 7, Windows Vista şi Windows XP.

![](_page_44_Figure_3.jpeg)

## <span id="page-45-0"></span>**e-Saver**

![](_page_45_Picture_1.jpeg)

Bine aţi venit în lumea software-ului de gestionare a energiei e-Saver de la AOC! e-Saver de la AOC dispune de funcţii Smart Shutdown (Închidere inteligentă) pentru monitoarele dvs, ce permit monitorului să se închidă în momentul în care unitatea PC se află în orice stare (On (Pornit), Off (Oprit), Sleep (Repaus) sau Screen Saver (Economizor ecran) ); perioada de închidere este în funcţie de preferinţele dvs. (a se vedea exemplul de mai jos). Faceti clic pe "driver/e-Saver/setup.exe" pentru a porni instalarea software-uluie-Saver software, urmati expertul de instalare pentru a finalize instalarea software-ului.

Sub fiecare dintre cele patru stări ale PC-ului puteţi alege din meniul vertical perioada dorită (în minute) după care monitorul dvs. să se închidă în mod automat.. Exemplul de mai jos descrie situaţia următoare:

- 1) Monitorul nu se va închide niciodată atunci când PC-ul este pornit.
- 2) Monitorul se va închide în mod automat după ce PC-ul este închis.
- 3) Monitorul se va închide în mod automat la 10 minute de când PC-ul se află în modul repaus/stand-by.
- 4) Monitorul se va închide în mod automat la 20 de minute după apariţia economizorului de ecran.

![](_page_45_Figure_8.jpeg)

![](_page_45_Figure_9.jpeg)

Puteţi face clic pe "RESET" (Resetare) pentru a seta e-Saver la setările implicite, ca în exemplul de mai jos.

### <span id="page-46-0"></span>**Screen+**

![](_page_46_Picture_1.jpeg)

Bine aţi venit în cadrul software-ului Screen+ al AOC. Software-ul Screen+ este un instrument de separare a ecranului desktop, acesta separă desktop-ul în panouri diferite, fiecare panou afişează o fereastră diferită. Este suficient să trageți fereastra într-un panou corespunzător, când doriți să o accesați. Acesta acceptă mai multe monitoare pentru a vă facilita sarcina. Urmaţi software-ul de instalare. Sistemele de operare acceptate de software sunt Windows 8, Windows 7, Windows Vista şi Windows XP.

![](_page_46_Figure_3.jpeg)

## <span id="page-47-0"></span>**Depanare**

![](_page_47_Picture_230.jpeg)

## <span id="page-48-0"></span>**Specificaţii**

## <span id="page-48-1"></span>**G2460PF Specificaţii generale**

![](_page_48_Picture_241.jpeg)

![](_page_49_Picture_0.jpeg)

## <span id="page-49-0"></span>**G2460PQU Specificaţii generale**

![](_page_49_Picture_181.jpeg)

![](_page_50_Picture_214.jpeg)

## <span id="page-50-0"></span>**G2460FQ Specificaţii generale**

![](_page_50_Picture_215.jpeg)

![](_page_51_Picture_21.jpeg)

## <span id="page-52-0"></span>**Moduri de afişare presetate**

G2460PF

![](_page_52_Picture_245.jpeg)

![](_page_53_Picture_145.jpeg)

#### G2460FQ/G2460PQU

![](_page_54_Picture_319.jpeg)

HDMI/DP timing

![](_page_54_Picture_320.jpeg)

## <span id="page-55-0"></span>**Alocarea pinilor**

![](_page_55_Picture_1.jpeg)

![](_page_55_Picture_240.jpeg)

![](_page_55_Figure_3.jpeg)

![](_page_55_Picture_241.jpeg)

![](_page_56_Picture_0.jpeg)

![](_page_56_Picture_234.jpeg)

![](_page_56_Picture_2.jpeg)

#### **Cablu de semnal pentru afişarea culorilor, cu 20 pini**

![](_page_56_Picture_235.jpeg)

## <span id="page-57-0"></span>**Plug and Play**

#### **Caracteristica Plug & Play DDC2B**

Acest monitor este prevăzut cu caracteristici VESA DDC2B în conformitate cu STANDARDUL VESA DDC. Acesta permite ca monitorul să informeze sistemul gazdă asupra identităţii sale şi, în funcţie de nivelul de DDC utilizat, comunică informaţii suplimentare în privinţa caracteristicilor sale de afişare.

DDC2B este un canal de date bidirecţional care se bazează pe protocolul I2C. Gazda poate solicita informaţii EDID prin intermediul canalului DDC2B.

## <span id="page-58-0"></span>**Reglementări**

## <span id="page-58-1"></span>**NotăFCC**

#### **ATENŢIONARE Declaraţie interferenţă radiofrecvenţă FCC clasa B: (PENTRU MODELE CERTIFICATE FCC)**

NOTĂ: Acest echipament a fost testat şi s-a constatat că se încadrează în limitele pentru un dispozitiv digital de Clasa B, în conformitate cu Partea a 15-a a Regulilor FCC. Aceste limite sunt proiectate pentru a asigura protecţia rezonabilă împotriva interferenței dăunătoare într-o instalație rezidențială. Acest echipament generează, utilizează şi poate radia energie cu radiofrecvenţă şi, dacă nu este instalat şi utilizat conform cu instrucţiunile, poate produce interferențe care dăunează comunicațiilor radio. Totuși, nu există nicio garanție că într-o anumită instalație nu va avea loc interferenţa. Dacă acest echipament produce interferenţe dăunătoare recepţiei radio sau TV, care pot fi determinate de pornirea sau oprirea echipamentului, utilizatorul este încurajat să încerce să corecteze interferența printr-una sau mai multe dintre măsurile următoare:

Reorientaţi sau reamplasaţi antena receptorului.

Creşteţi separarea dintre echipament şi receptor.

Conectaţi echipamentul la o priză într-un circuit diferit de cel la care este conectat receptorul.

Consultați dealerul sau un tehnician radio/TV cu experiență pentru ajutor.

#### **NOTĂ :**

Schimbările sau modificările care nu sunt aprobate în mod expres de către partea responsabilă pentru conformitate ar putea anula autoritatea utilizatorului de a folosi echipamentul.

Cablurile de interfaţă ecranate şi cablul de CA, dacă există, trebuie utilizate astfel încât să respecte limitele de emisii.

Producătorul nu răspunde de orice interferenţă radio sau TV produsă de modificări neautorizate aduse acestui echipament. Corectarea acestor interferențe este responsabilitatea utilizatorului. Corectarea acestor interferențe este responsabilitatea utilizatorului.

## <span id="page-59-0"></span>**Declaraţie WEEE**

Eliminarea echipamentelor uzate de către utilizatori din gospodării, în Uniunea Europeană.

![](_page_59_Picture_2.jpeg)

Acest simbol aplicat pe produs sau pe ambalajul acestuia indică faptul că produsul nu trebuie eliminat împreună cu deşeurile menajere. Este responsabilitatea dumneavoastră să eliminaţi echipamentul uzat prin predarea acestuia la un punct de colectare desemnat pentru reciclarea echipamentelor electrice şi electronice uzate. Colectarea separată şi reciclarea echipamentelor uzate în momentul eliminării acestora vor ajuta la conservarea resurselor naturale şi asigurarea că acestea sunt reciclate într-un mod care protejează sănătatea oamenilor şi mediul. Pentru informaţii suplimentare asupra locului în care puteţi duce echipamentul pentru reciclare, vă rugăm să contactaţi biroul local, serviciul de eliminare a deşeurilor menajere sau magazinul de la care aţi aprovizionat produsul .

## <span id="page-60-0"></span>**EPA Energy Star**

![](_page_60_Picture_1.jpeg)

ENERGY STAR® este o marcă înregistrată din SUA. Ca Partener ENERGY STAR®, AOC International (Europe) BV și Envision periferice, Inc a stabilit că produs satisface cerințele ghidului ENERGY STAR® pentru eficiență energetică. (PENTRU MODELE CERTIFICATE EPA)

## <span id="page-60-1"></span>**Declaraţie EPEAT**

![](_page_60_Picture_4.jpeg)

EPEAT este un sistem care ajută cumpărătorii din sectoarele public şi privat să evalueze, compare şi selecteze computere de birou, notebook-uri şi monitoare pe baza atributelor de mediu ale acestora. De asemenea, EPEAT oferă cumpărătorilor un set complet de criterii de performanţă privind modul de proiectare a produselor şi oferă producătorilor oportunitatea de a-şi asigura recunoaşterea pe piaţă în urma eforturilor pentru a reduce impactul asupra mediului al produselor lor. (PENTRU MODELE CERTIFICATE EPEAT)

AOC crede în protejarea mediului.

Având ca prioritate cheie conservarea resurselor naturale, precum şi protejarea gropilor de gunoi ecologice, AOC anunţă lansarea programului de reciclare a ambalajelor ce însoţesc monitoarele AOC. Acest program este destinat să vă ajute în reciclarea materialelor din carton şi a materialelor de umplere care se află în ambalajele monitoarelor. Dacă nu puteţi găsi un centru de reciclare local, AOC va recicla materialul de ambalare pentru dvs., inclusiv cele din spumă şi carbon. Soluţia AOC are în vedere numai reciclarea ambalajelor monitoarelor AOC. Consultaţi următoarea adresă:

#### **Numai pentru America de Nord şi de Sud, cu excepţia Braziliei:**

<http://us.aoc.com/aoc-corporation/?page=environmental-impact>

**Pentru Germania:**

<http://aoc-europe.com/de/content/environment>

#### **Pentru Brazilia:**

<http://www.aoc.com.br/pg/embalagem-verde>

## <span id="page-61-0"></span>**TCO DOCUMENT**

![](_page_61_Picture_1.jpeg)

#### **Congratulations!**

#### This product is TCO Certified - for Sustainable IT

![](_page_61_Picture_4.jpeg)

TCO Certified is an international third party sustainability certification for IT products. TCO Certified ensures that the manufacture, use and recycling of IT products reflect environmental, social and economic responsibility. Every TCO Certified product model is verified by an accredited independent test laboratory.

This product has been verified to meet all the criteria in TCO Certified, including:

#### **Corporate Social Responsibility**

Socially responsible production - working conditions and labor law in manufacturing country Energy Efficiency

Energy efficiency of product and power supply. Energy Star compliant, where applicable

**Environmental Management System** 

Manufacturer must be certified according to either ISO 14001 or EMAS

Minimization of Hazardous Substances

Limits on cadmium, mercury, lead & hexavalent chromium including requirements for mercury-free products, halogenated substances and hazardous flame retardants

#### Design for Recycling

Coding of plastics for easy recycling. Limit on the number of different plastics used. Product Lifetime, Product Take Back

Minimum one-year product warranty. Minimum three-year availability of spare parts. Product takeback Packaging

Limits on hazardous substances in product packaging. Packaging prepared for recycling Ergonomic, User-centered design

Visual ergonomics in products with a display. Adjustability for user comfort (displays, headsets) Acoustic performance - protection against sound spikes (headsets) and fan noise (projectors, computers) Ergonomically designed keyboard (notebooks)

#### Electrical Safety, minimal electro-magnetic Emissions

#### **Third Party Testing**

All certified product models have been tested in an independent, accredited laboratory.

A detailed criteria set is available for download at www.tcodevelopment.com, where you can also find a searchable database of all TCO Certified IT products.

TCO Development, the organization behind TCO Certified, has been an international driver in the field of Sustainable IT for 20 years. Criteria in TCO Certified are developed in collaboration with scientists, experts, users and manufacturers. Organizations around the world rely on TCO Certified as a tool to help them reach their sustainable IT goals. We are owned by TCO, a non-profit organization representing office workers. TCO Development is headquartered in Stockholm, Sweden, with regional presence in North America and Asia.

> For more information, please visit www.tcodevelopment.com

#### (FOR TCO CERTIFIED MODELS)

## <span id="page-62-0"></span>**Service**

## **Declaraţie de garanţie pentru Europa**

#### GARANŢIE LIMITATĂ LA 3 ANI\*

#### Monitoare color AOC vândute în Europa

AOC International (Europe) B.V. garantează că acest produs nu va avea defecte de material şi de fabricaţie pentruo perioadă de trei (3) ani de la data achiziţiei. În această perioadă, la alegerea sa, AOC International (Europe) B.V.va repara produsul defect cu piese noi sau recondiționate, sau îl va înlocui cu un produs nou sau recondiţionatgratuit, cu excepţia celor declarate mai jos\*. Produsele defecte înlocuite devin proprietatea AOC International(Europe) B.V..

Dacă produsul prezintă defecțiuni, vă rugăm să contactați distribuitorul autorizat sau să consultați cardul de garanție atașat produsului. Costul de transport în garanție este pre-plătit de către AOC, atât pentru livrare, cât și pentru retur. Asiguraţi-vă că furnizaţi o dovadă de achiziţionare datată împreună cu produsul şi că efectuaţi livrarea către Centrul de service certificat sau autorizat AOC în următoarele condiţii:

- Asigurați-vă că monitorul LCD este ambalat într -o cutie de carton adecvat ( AOC preferă cutia de carton originală a protejează monitorul destul de bine în timpul transportului ) .
- Treceţi numărul RMA (aprobarea de returnare a mărfii) pe eticheta cu adresa
- Treceţi numărul RMA pe cutia de expediere

AOC International (Europe) B.V. va plăti taxele de expediere pentru returnare într-una dintre ţările specificate pe acest certificat de garantie. AOC International (Europe) B.V. nu își asumă responsabilitatea pentru costurile legate detransportul produsului în străinătate. Aceasta cuprinde graniţele internaţionale din cadrul Uniunii Europene. Daca monitorul LCD nu este disponibilă pentru colectarea , atunci când curier participă , vi se va percepe o taxă de colectare .

**\*** Această garanţie limitată nu acoperă pierderile sau daunele care apar ca urmare a

- Deteriorări pe durata transportului, ca urmare a unei ambalări necorespunzătoare
- Instalare sau întreţinere necorespunzătoare şi în dezacord cu instrucţiunile din manualul de utilizare AOC
- Întrebuinţării necorespunzătoare
- Neglijenţei
- Oricărei cauze, alta decât folosinţa normală comercială sau industrial
- Adjustment by non-authorized source
- Reparaţiei, modificării, montării opţionale sau a montării pieselor de către alte persoane, altele decât cele de laCentru de Service Autorizat AOC
- Medii necorespunzătoare , cum ar fi umiditate , daune de apă și praf
- deteriorate prin violentă, cutremur și atacurile teroriste
- Încălzirii excesive sau improprii sau a aerului condiţionat, căderilor de tensiune, suprasarcinilor sau a altordisfuncționalități

Prezenta garanție limitată nu acoperă firmware-ul produsului sau echipamente hardware pe care dvs. ori altă tertă parte le-ați modificat sau schimbat; dvs. sunteți responsabil și răspunzător pentru astfel de modificări sau

schimbări.

Toate monitoarele LCD AOC sunt produse în conformitate cu standardele politice 9241-307 1 pixel categorie ISO.

Dacă garanţia dvs. a expirat, veţi avea în continuare acces la toate opţiunile de service, însă veţi fi responsabil pentru plata costului de service, inclusiv pentru componente, manoperă, expediere (dacă este cazul) şi impozite aplicabile. Centrul de service certificat sau autorizat AOC vă va transmite o estimare a costurilor de service înainte de a primi autorizarea din partea dvs. pentru efectuarea operaţiilor de service.

ORICE GARANŢIE EXPRIMATĂ SAU IMPLICITĂ A ACESTUI PRODUS (INCLUSIV GARANŢIA PENTRU COMERCIALIZARE ŞI CEA DE DESTINATĂ UTILIZĂRII PENTRU UN ANUMIT SCOP) ESTE LIMITATĂ LA O PERIOADĂ DE TREI (3) ANI PENTRU PIESELE ŞI PRODUSUL REZULTATÎNCEPÂND CU DATA ACHIZIŢIEI. DUPĂ ACEASTĂ PERIOADĂ GARANŢIA (EXPRIMATĂ SAUIMPLICITĂ) ÎSI PIERDE VALABILITATEA.

OBLIGAŢIILE AOC INTERNATIONAL (EUROPE) B.V. ŞI MIJLOACELE DUMNEAVOASTRĂ DE REZOLVARECUPRINSE AICI FAC OBIECTUL UNIC ŞI EXCLUSIV AL CELOR DECLARATE PRIN PREZENTA.OBLIGAŢIILE AOC INTERNATIONAL (EUROPE) B.V., FIE CĂ SUNT ÎN BAZA UNUI CONTRACT, A UNUIPREJUDICIU, A UNEI GARANŢII, OBLIGAŢII STRICTE SAU SUB ALTĂ FORMĂ, NU VOR DEPĂŞI PREŢULUNEI SINGURE UNITĂŢI AL CĂREI DEFECT SAU PAGUBĂ CONSTITUIE BAZA RECLAMAŢIEI. AOCINTERNATIONAL (EUROPE) B.V. NU ÎŞI ASUMĂ SUB NICI O FORMĂ RESPONSABILITATEA PENTRUPIERDEREA UNOR BENEFICII, PIERDEREA CAPACITĂŢII DE UTILIZARE A UNOR INSTALAŢII SAUECHIPAMENTE, SAU PENTRU ALTE DAUNE REZULTATE, INDIRECTE SAU ACCIDENTALE. UNELE STATENU ACCEPTĂ EXCLUDEREA SAU LIMITAREA DAUNELOR REZULTATE SAU ACCIDENTALE, DECI ESTEPOSIBIL CA LIMITAREA DE MAI SUS SĂ NU FIE VALABILĂ PENTRU DUMNEAVOASTRĂ. DEŞI ACEASTĂGARANŢIE VĂ OFERĂ DREPTURI LEGALE SPECIFICE ESTE POSIBIL SĂ BENEFICIAŢI ŞI DE ALTEDREPTURI, CARE POT FI DIFERITE ÎN FUNCȚIE DE TARĂ. ACEASTĂ GARANȚIE LIMITATĂ ESTE VALABILĂEXCLUSIV PENTRU PRODUSELE ACHIZIŢIONATE ÎN STATELE MEMBRE ALE UNIUNII EUROPENE.

Informaţiile din acest document pot fi schimbate fără notificare. Pentru mai multe informaţii, vizitaţi: [http://www.aoc-europe.com](http://www.aoc-europe.com/)

## <span id="page-64-0"></span>**Declaraţie de garanţie pentru Orientul Mijlociu şi Africa (MEA)**

## **şi pentru**

### **Comunitatea Statelor Independente (CIS)**

Limitată la trei ani garantie\*

Pentru monitoarele LCD AOC vândute în Orientul Mijlociu şi Africa (MEA) şi în Comunitatea Statelor Independente (CIS), AOC International (Europe) B.V. garantează că acest produs nu va prezenta defecte materiale sau de manoperă pentru o perioadă de unul (1) până la trei (3) ani de la data fabricaţiei, în funcţie de ţara în care s-a realizat vânzarea. În această perioadă, AOC International (Europe) B.V. oferă asistenţă în garanţie prin serviciul de transport Carry-In (returnare către centrul de service) către un centru sau reprezentant autorizat AOC şi, la libera sa alegere, va repara produsul defect utilizând componente noi sau recondiționate ori va înlocui produsul defect cu un produs nou sau recondiționat, fără a aplica vreo taxă, cu excepția \*specificațiilor de mai jos. Ca politică standard, garanția va fi calculată de la data fabricației, identificată pe plăcuța cu numărul de serie al produsului. Garanția totală va fi de la cincisprezece (15) până la treizeci și nouă (39) de luni de la data fabricației, în funcție de țara în care s-a realizat vânzarea. Se va lua în considerare aplicarea garanției pentru cazuri excepționale de produse ieşite din garanţie, conform numărului de serie al produsului. Pentru astfel de cazuri excepţionale, este obligatorie factura originală/chitanța doveditoare a achiziționării.

Dacă produsul pare a fi defect, contactaţi reprezentantul autorizat AOC sau consultaţi secţiunea de service şi asistență de pe site-ul web AOC pentru instrucțiuni privind acordarea garanției în țara dvs.:

- Egipt: [http://aocmonitorap.com/egypt\\_eng](http://aocmonitorap.com/egypt_eng)
- CIS şi Asia Centrală:<http://aocmonitorap.com/ciscentral>
- Orientul Mijlociu:<http://aocmonitorap.com/middleeast>
- Africa de Sud:<http://aocmonitorap.com/southafrica>
- Arabia Saudită:<http://aocmonitorap.com/saudiarabia>

Asigurați-vă că furnizați o dovadă de achiziționare datată împreună cu produsul și că efectuați livrarea către Centrul de service sau reprezentantul autorizat AOC în următoarele condiţii:

- Asiguraţi-vă că monitorul LCD este ambalat într-o cutie de carton corespunzătoare (AOC preferă cutia de carton originală, care oferă protecţie suficientă monitorului pe durata transportului).
- notati numărul RMA pe eticheta pentru adresă:
- notaţi numărul RMA pe cutia de transport;

**\*** Această garanţie limitată nu acoperă pierderile sau daunele care apar ca urmare a

- Deteriorări pe durata transportului, ca urmare a unei ambalări necorespunzătoare
- Instalare sau întreținere necorespunzătoare și în dezacord cu instrucțiunile din manualul de utilizare AOC
- Întrebuinţării necorespunzătoare
- Neglijenţei
- Oricărei cauze, alta decât folosinţa normală comercială sau industrial
- Adjustment by non-authorized source
- Reparaţiei, modificării, montării opţionale sau a montării pieselor de către alte persoane, altele decât cele de laCentru de Service Autorizat AOC
- Medii necorespunzătoare , cum ar fi umiditate , daune de apă și praf
- deteriorate prin violență , cutremur și atacurile teroriste
- Încălzirii excesive sau improprii sau a aerului condiţionat, căderilor de tensiune, suprasarcinilor sau a altordisfuncţionalităţi

Prezenta garanție limitată nu acoperă firmware-ul produsului sau echipamente hardware pe care dvs. ori altă terță parte le-ați modificat sau schimbat; dvs. sunteți responsabil și răspunzător pentru astfel de modificări sau schimbări.

Toate monitoarele LCD AOC sunt produse în conformitate cu standardele ISO 9241-307, Clasa 1, în ceea ce priveşte caracteristicile pixelilor.

Dacă garanția dvs. a expirat, veți avea în continuare acces la toate opțiunile de service, însă veți fi responsabil pentru plata costului de service, inclusiv pentru componente, manoperă, expediere (dacă este cazul) şi impozite aplicabile. Centrul de service sau reprezentantul certificat sau autorizat AOC vă va transmite o estimare a costurilor de service înainte de a primi autorizarea din partea dvs. pentru efectuarea operaţiilor de service.

TOATE GARANŢIILE EXPRESE ŞI IMPLICITE PENTRU ACEST PRODUS (INCLUSIV GARANŢIILE DE VANDABILITATE SAU POTRIVIRE PENTRU UN ANUMIT SCOP) SUNT LIMITATE LA O PERIOADĂ DE UNU (1) PÂNĂ LA TREI (3) ANI PENTRU COMPONENTE ŞI MANOPERĂ DE LA DATA ACHIZIŢIONĂRII INIŢIALE DE CĂTRE CLIENT. NICIO GARANŢIE (EXPRESĂ SAU IMPLICITĂ) NU SE APLICĂ DUPĂ ACEASTĂ PERIOADĂ. OBLIGAŢIILE AOC INTERNATIONAL (EUROPE) B.V. ŞI DESPĂGUBIRILE DE CARE VEŢI BENEFICIA ÎN BAZA ACESTUI DOCUMENT SUNT EXCLUSIV CELE DESCRISE ÎN ACESTA. RĂSPUNDEREA AOC INTERNATIONAL (EUROPE) B.V., INDIFERENT DACĂ SE BAZEAZĂ PE CONTRACT, PREJUDICII, GARANŢIE, RĂSPUNDERE STRICTĂ SAU PE ALTE TEORII, NU VA DEPĂŞI PREŢUL UNITĂŢII INDIVIDUALE PE AL CĂREI DEFECT SAU PE A CĂREI DAUNĂ SE BAZEAZĂ PLÂNGEREA. AOC INTERNATIONAL (EUROPE) B.V. NU ÎŞI VA ASUMA ÎN NICIUN CAZ RĂSPUNDEREA PENTRU PIERDEREA PROFITURILOR, INCAPACITATEA DE UTILIZARE, PIERDEREA FACILITĂŢILOR SAU A ECHIPAMENTULUI ORI PENTRU ALTE DAUNE INDIRECTE, ACCIDENTALE SAU SECUNDARE. ÎN UNELE ŢĂRI NU SE ACCEPTĂ EXCLUDEREA SAU LIMITAREA DAUNELOR ACCIDENTALE SAU SECUNDARE, DECI ESTE POSIBIL CA LIMITAREA DE MAI SUS SĂ NU SE APLICE ÎN CAZUL DVS. DEŞI PREZENTA GARANŢIE LIMITATĂ VĂ OFERĂ ANUMITE DREPTURI LEGALE, ESTE POSIBIL SĂ AVEŢI ALTE DREPTURI, CARE POT VARIA DE LA O ŢARĂ LA ALTA. PREZENTA GARANŢIE LIMITATĂ ESTE VALABILĂ NUMAI PENTRU PRODUSE ACHIZIŢIONATE DIN STATELE MEMBRE ALE UNIUNII EUROPENE.

Informaţiile din acest document pot fi schimbate fără notificare. Pentru mai multe informaţii, vizitaţi: [http://www.aocmonitorap.com](http://www.aocmonitorap.com/)

![](_page_66_Picture_0.jpeg)

#### **AOC International (Europe) B.V.**

Prins Bernhardplein 200 / 6<sup>th</sup> floor, Amsterdam, Tările de jos Tel: +31 (0)20 504 6962 • Fax: +31 (0)20 5046933

### <span id="page-66-0"></span>**Politica AOC cu privire la caracteristicile pixelilorStandarde ISO 9241-307, Clasa 1**

25 iulie 2013

Obiectivul AOC este de a oferi clienţilor săi produse de cea mai înaltă calitate. Folosim unele dintre cele mai avansate procese de fabricaţie din domeniu şi aplicăm proceduri stricte de control al calităţii. Cu toate acestea, uneori este inevitabilă apariţia unor defecte la nivelul pixelilor sau pixelilor secundari de pe panourile TFT folosite la monitoarele plate. Niciun producător nu poate garanta că toate panourile vor functiona fără defecte de afisare a pixelilor, însă AOC garantează că toate monitoarele cu un număr de defecte inacceptabil vor fi reparate sau înlocuite în perioada de garanție. Prezenta politică referitoare la caracteristicile pixelilor explică diferitele tipuri de defecte de afisare a pixelilor și definește nivelurile acceptabile pentru fiecare tip de defect. Pentru ca un monitor cu ecran TFT să se califice pentru reparare sau înlocuire în perioada de garanție, numărul de defecte de afișare a pixelilor trebuie să depășească aceste niveluri acceptabile.

#### **Definiţii pentru pixeli şi pixeli secundari**

Un pixel sau un element de imagine este compus din trei pixeli secundari, în culorile primare roşu, verde şi albastru. Când toţi pixelii secundari ai unui pixel sunt aprinşi, aceştia apar sub forma unui singur pixel alb. Cânt toţi pixelii sunt întunecaţi, aceştia apar sub forma unui singur pixel negru.

![](_page_66_Figure_8.jpeg)

#### **Tipuri de defecte ale pixelilor**

- Defecte de tip Punct luminos: monitorul afişează un model întunecat, pixelii secundari sau pixelii sunt întotdeauna aprinsi sau "activati"
- Defecte de tip Punct negru: monitorul afişează un model luminos, pixelii secundari sau pixelii sunt întotdeauna întunecați sau "dezactivați"

![](_page_66_Picture_206.jpeg)

AOC International (Europe) B.V.